## **GUÍA DE USUARIO PARA GESTIONAR EN GEA LAS BAJAS TEMPORALES**

## **Y LAS PRORROGAS EN EL FUTURO**

**(Versión actualizada el 14.1.2016)**

Esta guía pretende ser una ayuda para la gestión en GEA de las bajas temporales y en el futuro de las peticiones de prorrogas que contempla, tanto el RD 99/2011, como la Normativa de Permanencia en los Estudios de Doctorado aprobada por Consejo de Gobierno de 28 de enero de 2014 de la UCM (BOUC de 8 de mayo).

La Normativa contempla dos tipos de bajas temporales:

- Las de enfermedad, embarazo, maternidad o paternidad del propio doctorando.

- Las bajas por un periodo máximo de un año, ampliable por otro más (con nueva petición), que podrán solicitarse justificando alguna de las causas contempladas en la Normativa.

A efectos de grabación en GEA, la diferencia entre unas y otras es que para las primeras desconocemos su duración, por tanto, por lo que grabaremos en el apartado correspondiente como fecha de inicio una fecha ficticia que podrá ser la misma de presentación de la solicitud; también grabaremos una fecha de vencimiento ficticia (puede ser el día siguiente a la fecha de inicio ficticia). Ambas fechas deberán sustituirse por la reales en el momento que el doctorando presente el documento de alta.

Para el otro tipo de bajas, al grabar la fecha de inicio, que salvo documentación en contra será coincidente con la de la petición, la aplicación asignará automáticamente la fecha de vencimiento (12 meses después).

Todas ellas deberán ser informadas por la Comisión Académica del Programa.

La ruta de acceso en GeA es la que muestra la siguiente imagen, desde la etiqueta Doctorado: **Doctorado > Expedientes > Permanencia > Prórrogas Doctorado.**

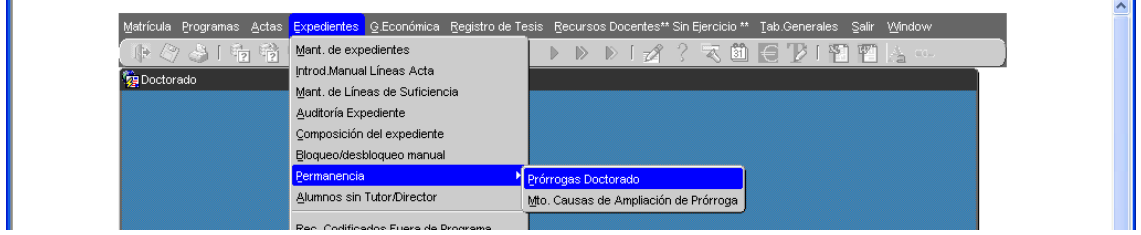

Para grabar una baja, con la pantalla en modo consulta, buscamos el expediente a tratar y en el apartado de PRORROGAS Y EXCEPCIONES desplegamos la lista de valores para seleccionar la causa de la baja.

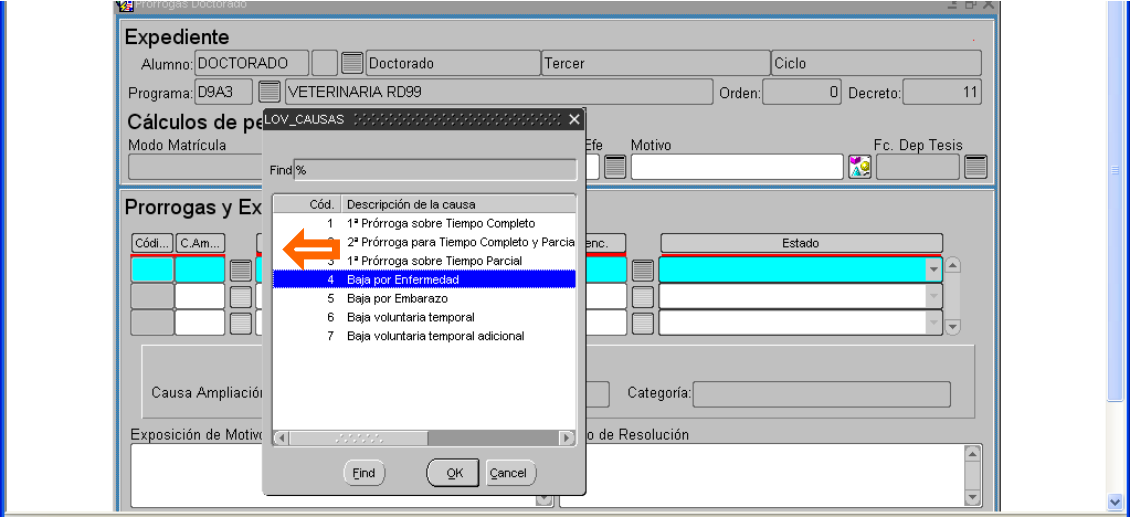

La pantalla nos pide tres fechas diferentes:

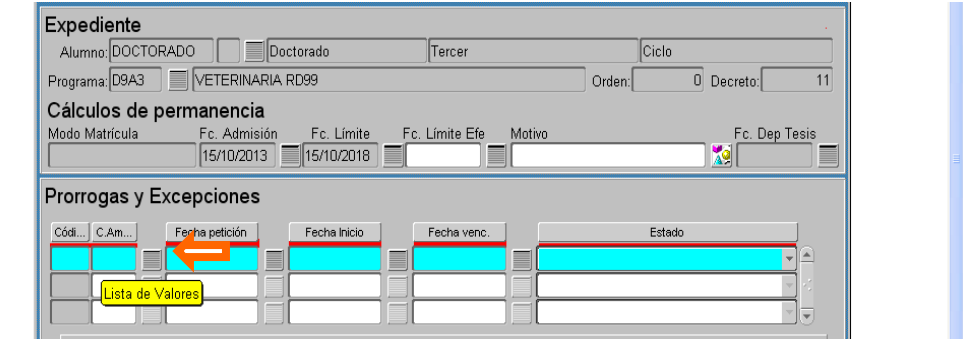

Como ya se ha indicado anteriormente, para las causas 4 y 5, en la fecha de petición, grabaremos la de presentación de la solicitud; además, grabaremos una fecha de inicio ficticia (puede ser la misma que la de petición) y una fecha de vencimiento ficticia (puede ser el día siguiente a la fecha de inicio ficticia), hasta que el doctorando presente el alta, y dejaremos la solicitud en estado "pendiente". A partir de ese momento se puede enviar a la comisión académica junto con los documentos justificativos. Las fechas de inicio y vencimiento las grabaremos simultáneamente cuando el doctorando presente la justificación del alta.

Para las bajas previstas en la Normativa (códigos 6 para la primera, y 7 para la segunda), la previsión es que duren 1 año como máximo, por lo que se podrá grabar la fecha de petición

(presentación de la solicitud) y también las fechas de inicio y de vencimiento, que será justo un año después. La fecha de vencimiento (12 meses después) la establece la aplicación de manera automática.

En todos los casos se dejará en estado "pendiente" hasta que la Comisión Académica del Programa os envíe el informe correspondiente, momento en el que la pasaréis a "aceptada"

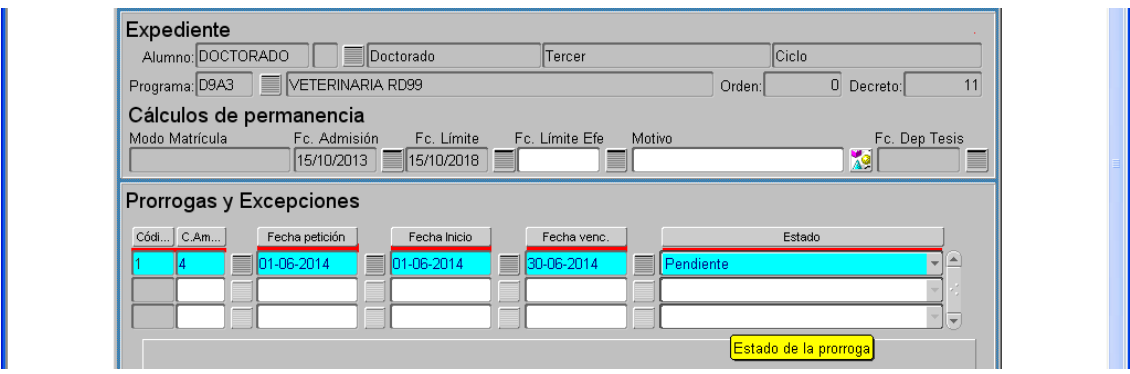

Como se ve en la pantalla siguiente, el registro ha sido aceptado. Pero la "Fecha Límite" no se ha modificado por estar en el estado pendiente.

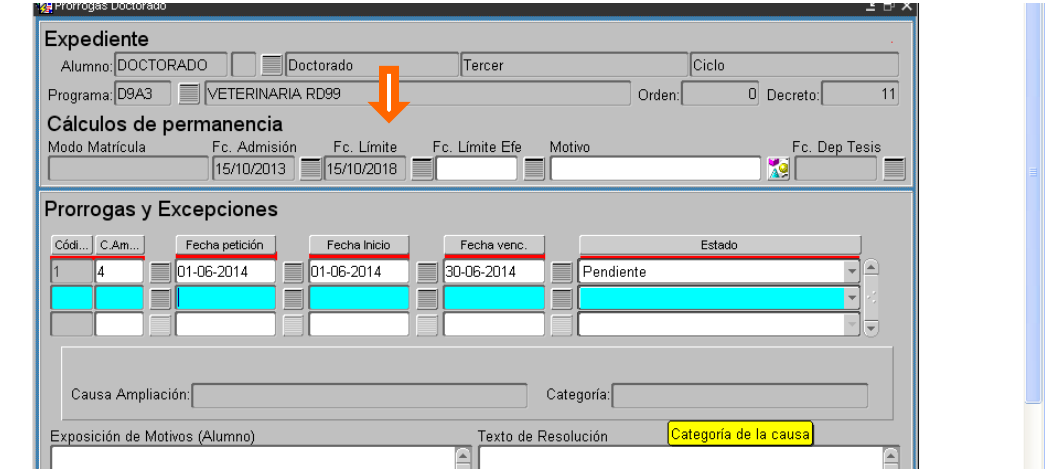

Cuando la Comisión Académica del Programa haya emitido el informe, aceptamos la solicitud seleccionando la opción desde el desplegable de la columna "Estado", y grabando con el disquete amarillo.

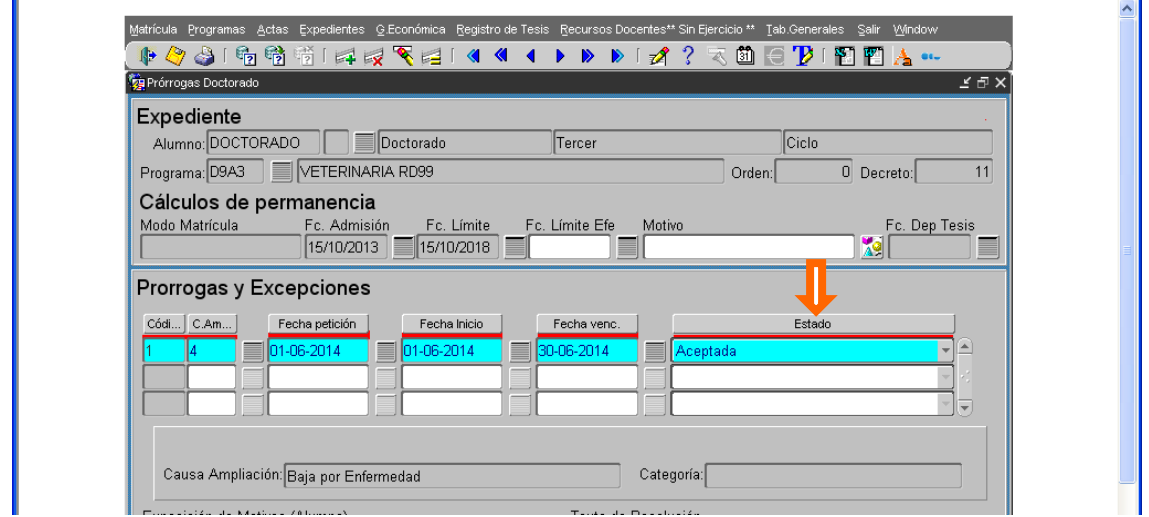

Es necesario grabar el "texto de la resolución" en el que incluiremos la fecha de la comisión académica que ha autorizado la baja, o cualquier otro dato que se considere relevante. Si no se graba el texto de la resolución, sale el siguiente mensaje de error:

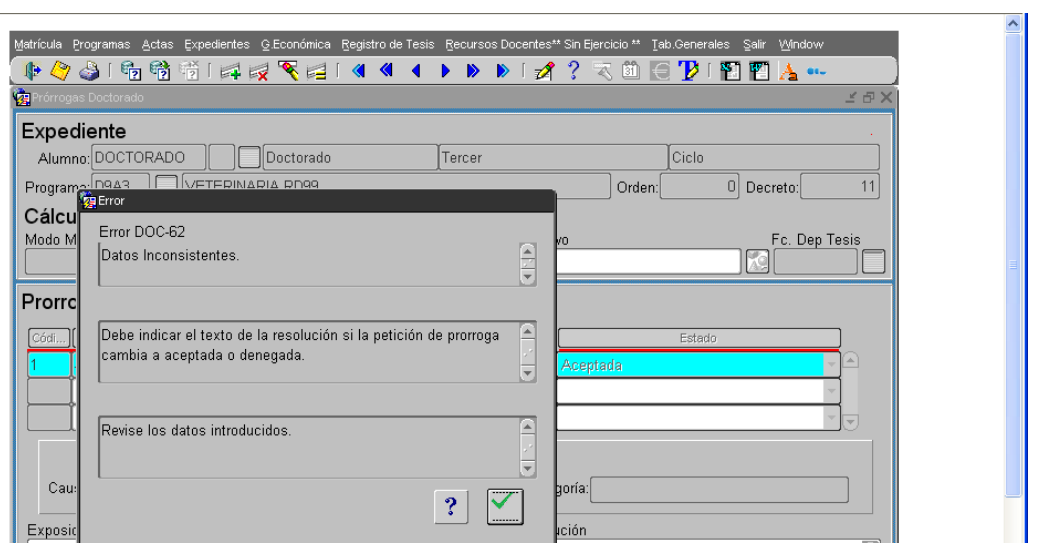

Una vez grabado el texto cambiamos al estado "Aceptada", y grabamos con el disquete amarillo. Como muestra la imagen siguiente, la nueva "Fc. Límite" (Fc. límite) ha sido recalculada por la aplicación GeA. Ahora es 13/11/2018.

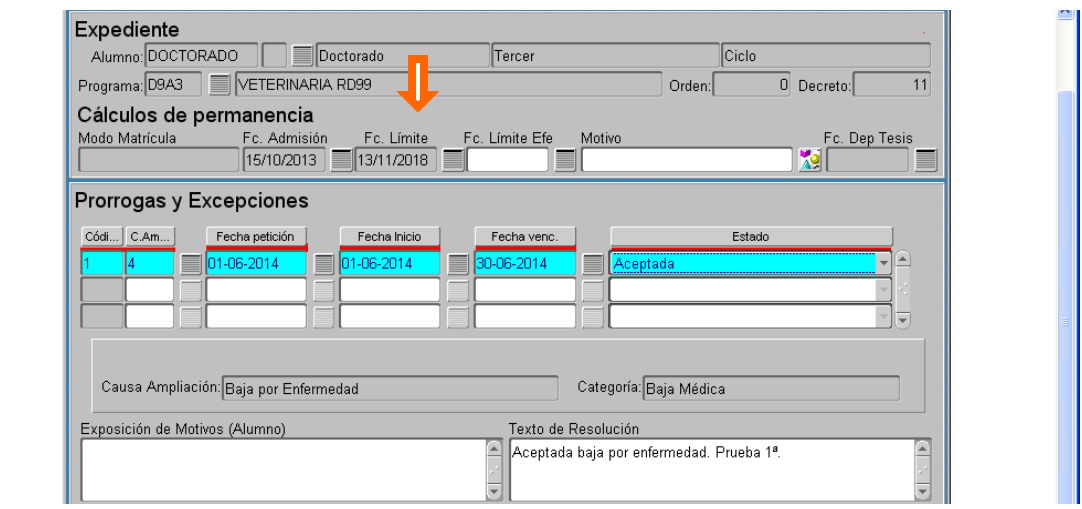

Una vez que la baja haya sido autorizada por la Comisión Académica del Programa y la hayáis pasado a "aceptada", el doctorando podrá ver a través de la aplicación RAPI que la fecha límite para la defensa de la tesis ha quedado ampliada por un periodo de tiempo equivalente al de la baja, que coincidirá con el que aparece reflejada en la "Fc.Límite" (fecha límite) en el expediente del doctorando en GeA

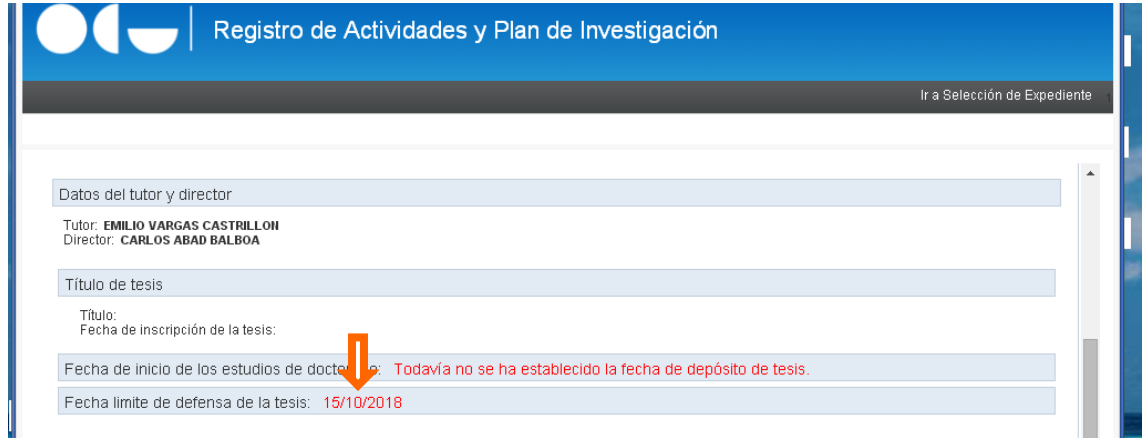

Ahora, supongamos que el estudiante solicita el alta en el programa de doctorado antes de la fecha de vencimiento de la prórroga concedida por un año. Como en GeA no hay opción para solicitar la incorporación, vamos a la columna "Fecha venc." y modificamos la fecha. Supongamos que se incorpora siete días antes de la fecha de vencimiento.

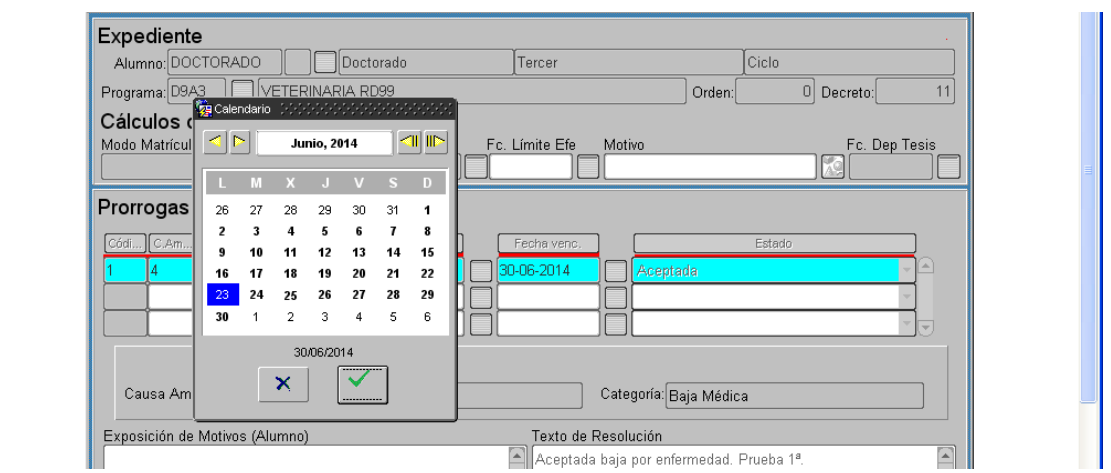

Como vemos, la pantalla cambia a modo "inserción". Esta vez grabamos el comentario en la caja de texto "Exposición de Motivos (Alumno)", por tener un control; aunque también podría hacerse en la otra caja de texto. Antes de abandonar esta pantalla, grabamos con el disquete amarillo.

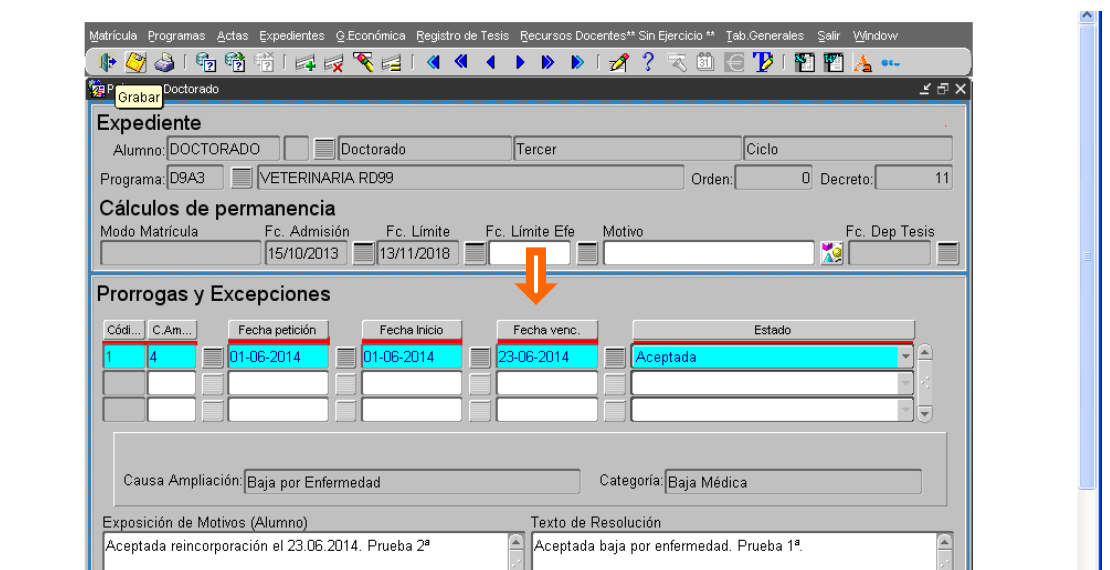

Como muestra la siguiente pantalla, la fecha límite se ha minorado en siete días. El recálculo lo hace GeA automáticamente. Asimismo, también aparece la nueva fecha límite para la defensa de la tesis en RAPI.

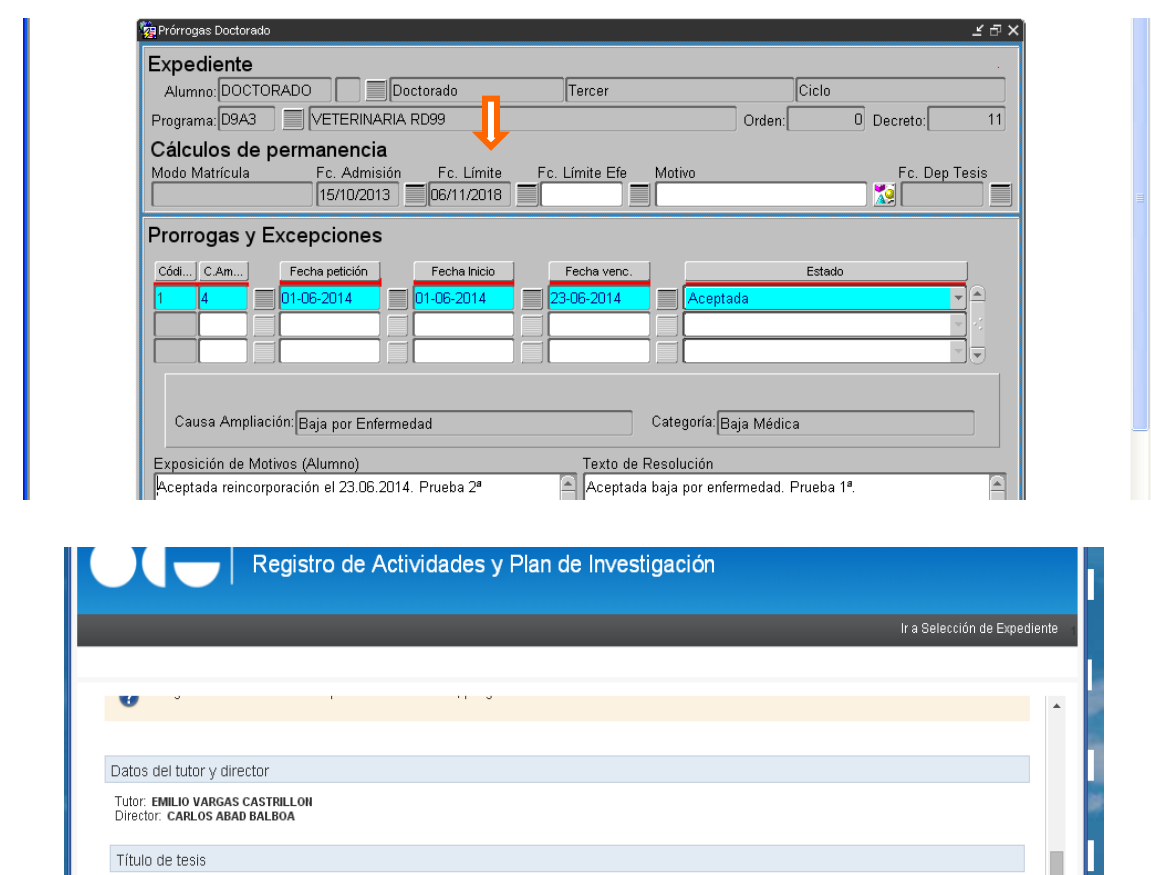

desplegable (1, 2 o 3), según corresponda, y el funcionamiento en GEA y en RAPI es el mismo

Fecha de inicio de los estudios de doctorado: Todavía no se ha establecido la fecha de depósito de tesis.

que para las bajas.

Título:<br>Fecha de inscripción de la tesis:

Fecha limite de defensa de la tesis: 6/11/2018

**PRORROGAS** 

Ejemplo: Tramitamos la **1ª prórroga sobre tiempo completo**. Como sabemos, el tiempo máximo son 12 meses.

Si lo que el doctorando estuviera solicitando fuera una prórroga, seleccionaremos el código del

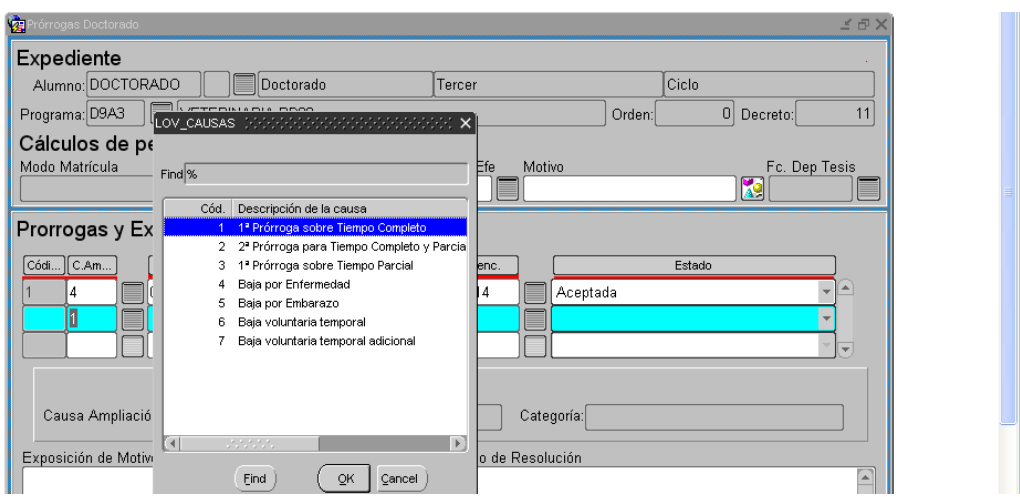

Como vemos, al añadir un nuevo registro, la aplicación asigna el estado "pendiente". Aún no hemos grabado con el disquete amarillo ni hemos grabado el texto de la resolución.

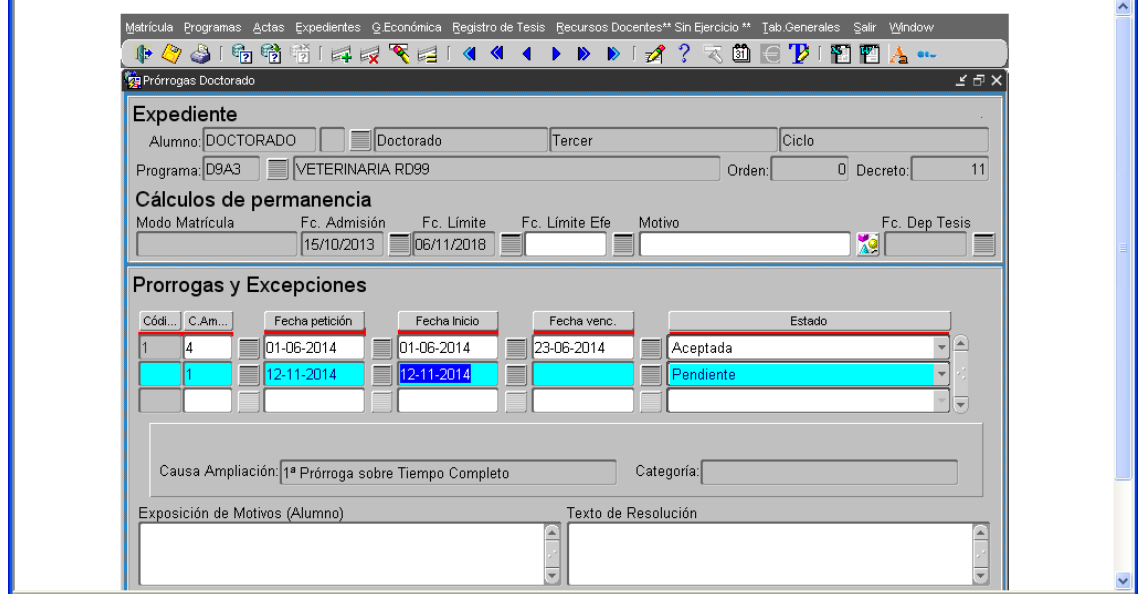

Si hacemos clic con el puntero del ratón en la casilla de "fecha venc.", la aplicación recalcula automáticamente la fecha. En este caso, 12 meses por el tipo de prórroga. Véase que como aún no hemos grabado con el disquete amarillo, la "Fc. Límite" no ha cambiado.

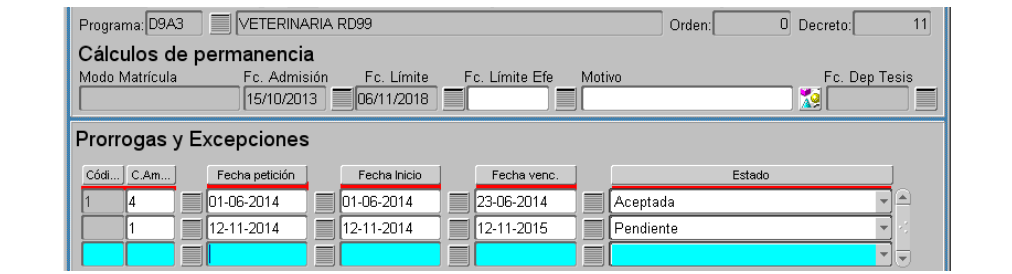

Para cambiar del estado "Pendiente" al "Aceptada", primero, grabamos con el disquete amarillo en estado pendiente, y luego podremos cambiar al estado aceptada. Grabamos la resolución pertinente y, antes de salir, grabamos con el disquete amarillo.

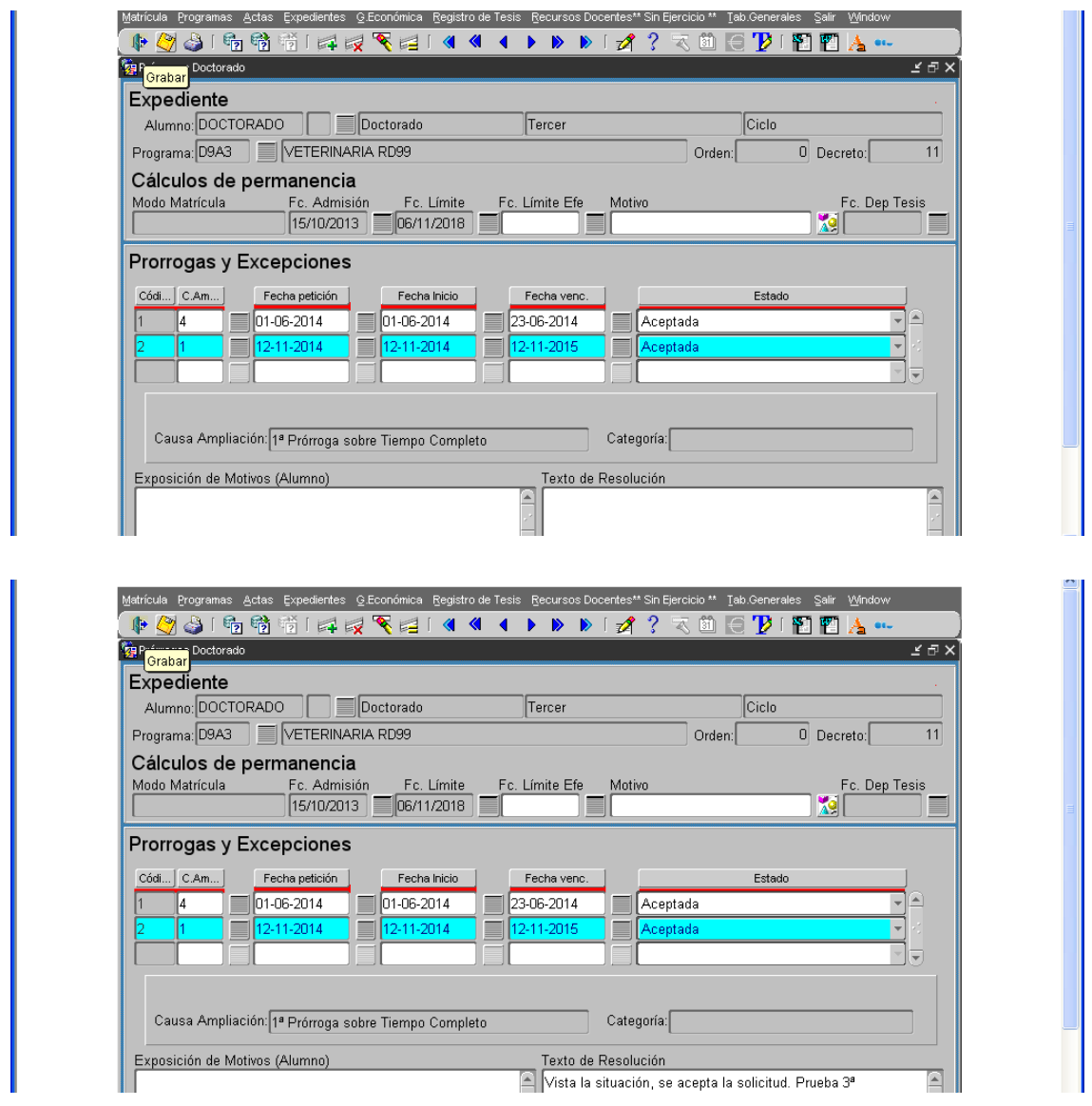

Como se puede observar, la "Fc. Límite" queda modificada automáticamente. Ahora es 06/11/2019. También en RAPI.

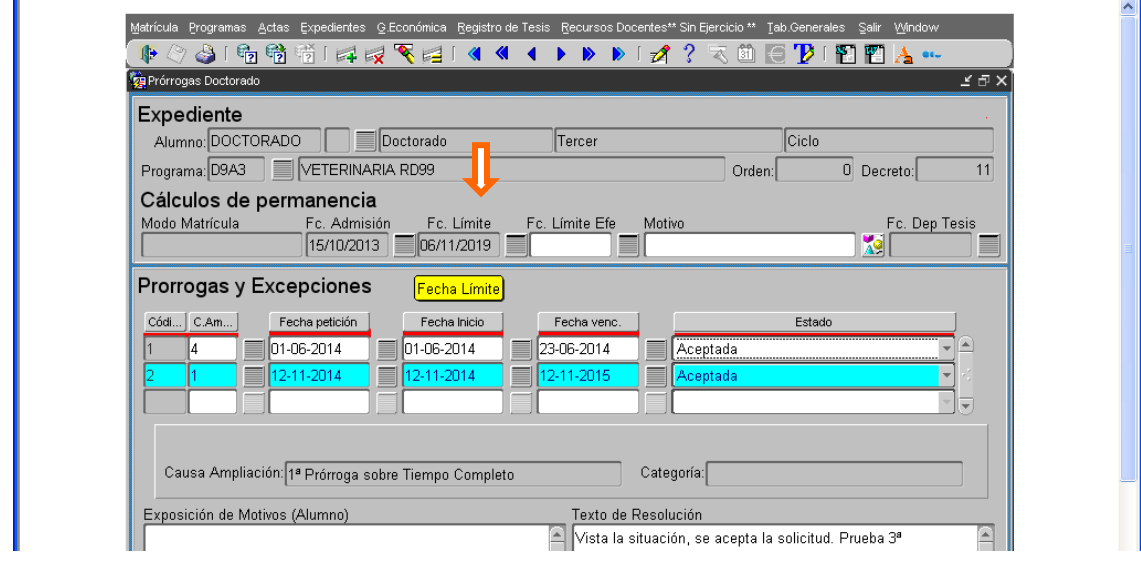

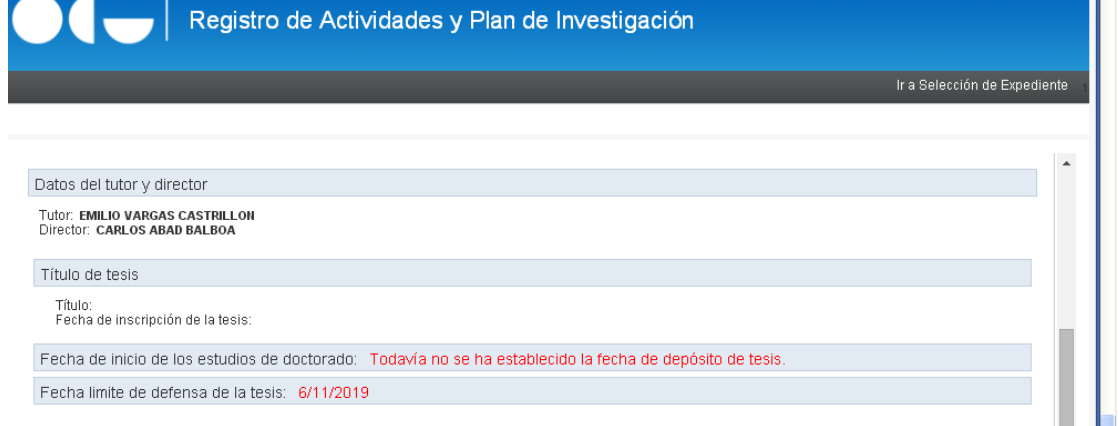